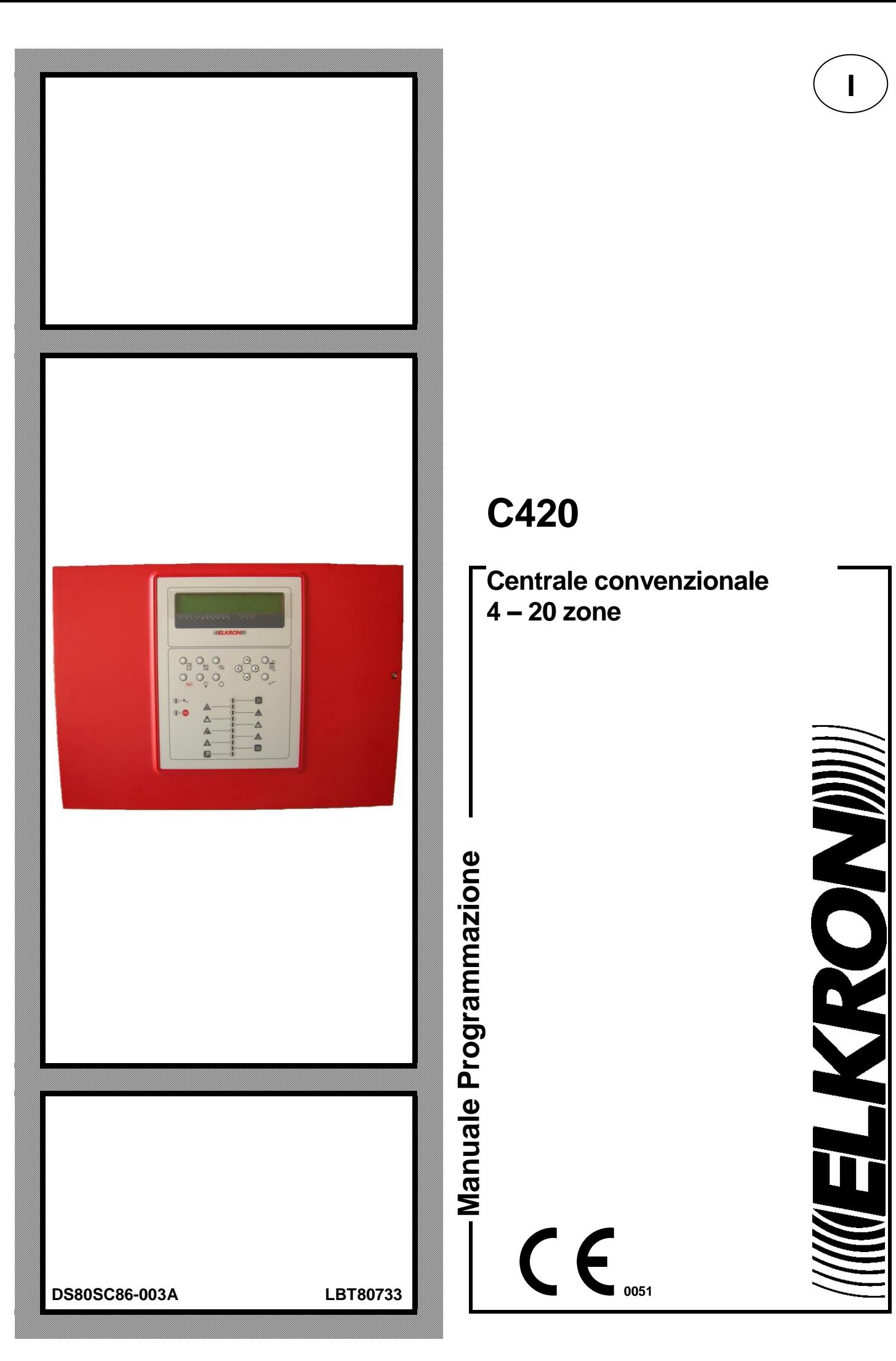

# **C420**

**Centrale convenzionale 4 – 20 zone**

**I**

KCC

 **0051**

Le informazioni contenute in questo documento sono state raccolte e controllate con cura, tuttavia la società non può essere ritenuta responsabile per eventuali errori od omissioni.

La società si riserva il diritto di apportare in qualsiasi momento e senza preavviso miglioramenti o modifiche ai prodotti descritti nel manuale.

È inoltre possibile che questo manuale contenga riferimenti o informazioni di prodotti (hardware o software) o servizi non ancora commercializzati. Tali riferimenti o informazioni non significano in nessun modo che la società intenda commercializzare tali prodotti o servizi.

Elkron è un marchio commerciale di URMET S.p.A. Tutti i marchi citati nel documento appartengono ai rispettivi proprietari.

Tutti i diritti riservati. Si autorizza la riproduzione parziale o totale del presente documento al solo fine dell'installazione del Sistema C420.

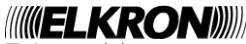

||||**|||ELKRON|**|||||<br>Tel. +39 (0)11.3986711 – Fax +39 (0)11.3986703 www.elkron.com – mail to: info@elkron.it

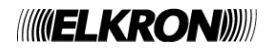

# **SOMMARIO**

<span id="page-2-0"></span>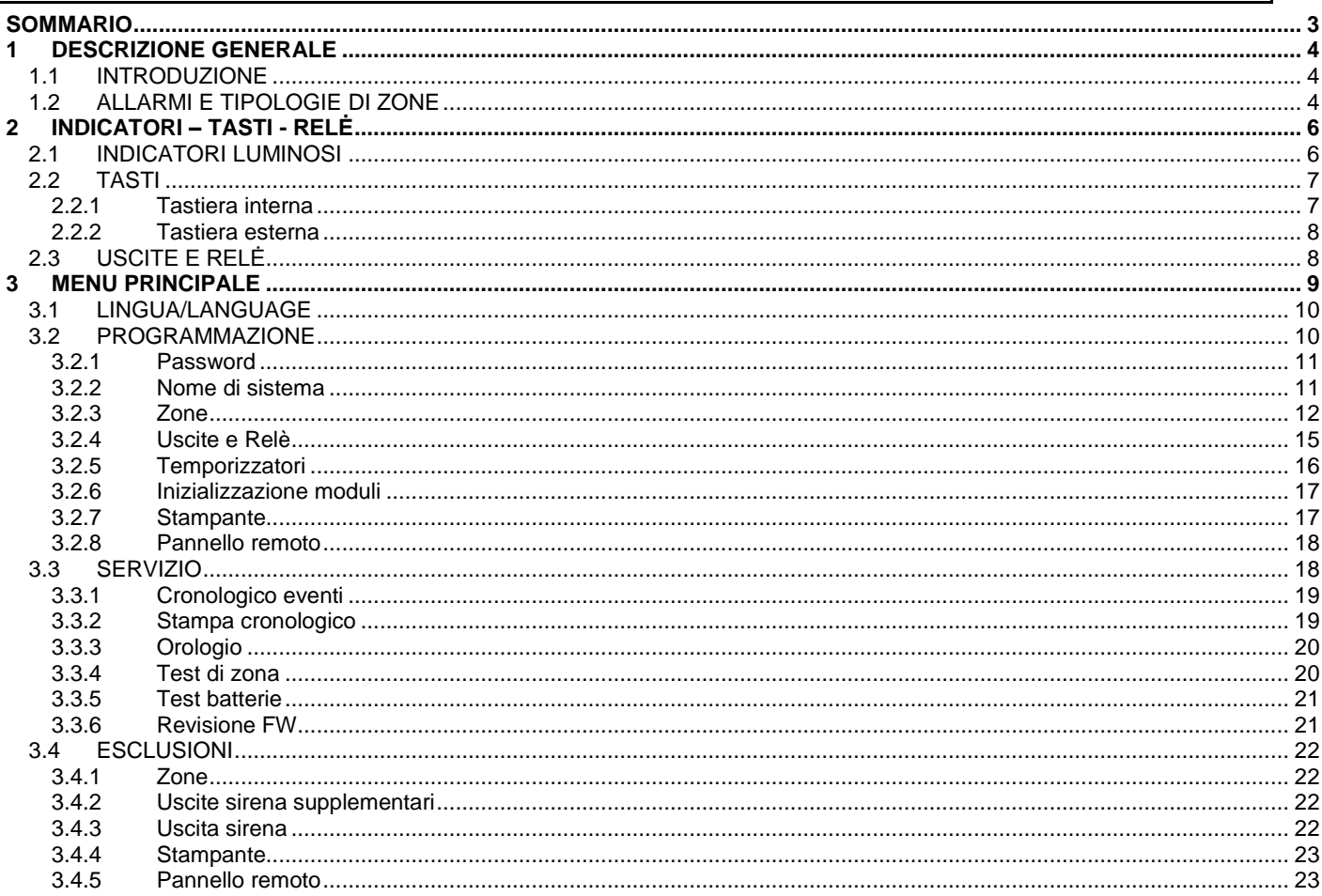

# **1 DESCRIZIONE GENERALE**

# <span id="page-3-1"></span><span id="page-3-0"></span>**1.1 INTRODUZIONE**

C420 è una centrale convenzionale di tipo modulare, capace di gestire da un minimo di 4 (configurazione di base) ad un massimo di 20 linee (mediante moduli di linea opzionali) sulle quali è possibile connettere fino a 512 dispositivi.

Ogni linea equivale ad una zona ed è possibile collegarvi fino a 32 punti o dispositivi di tipo convenzionale, rispettando comunque il vincolo del numero massimo di 512 dispositivi gestibili complessivamente dalla centrale.

Ad ogni zona è associato un relè che si attiva quando la zona passa in condizione di allarme.

La centrale dispone inoltre delle seguenti uscite e relè:

- una uscita relè cumulativa di allarme
- una uscita relè cumulativa sirena
- una uscita relè cumulativa di guasto
- una uscita relè programmabile per attivarsi a fronte di mancanza rete o esclusioni
- una uscita sirena supervisionata
- quattro uscite sirena supplementari supervisionate, disponibili su modulo opzionale; ciascuna di queste uscite può essere associata indipendentemente dalle altre ad una o più zone

La centrale è equipaggiata con un display alfanumerico 4X40 e con una tastiera da 12 tasti. Inoltre, è possibile collegare una tastiera PS2 per facilitare la fase di programmazione.

La centrale può essere connessa (via scheda di interfaccia opzionale) ad un pannello remoto che riporta il contenuto del display in fase di scansione e ad una stampante con interfaccia di tipo Centronics per la stampa degli eventi del cronologico.

La centrale dispone di un cronologico capace di memorizzare fino a 1000 eventi.

Inoltre, è presente un orologio con batteria di backup per il mantenimento di data ed ora anche a centrale non alimentata.

<span id="page-3-2"></span>La centrale può alloggiare internamente due batterie da 12V-12Ah (tipo RB1212) non a corredo del prodotto.

# **1.2 ALLARMI E TIPOLOGIE DI ZONE**

La centrale di rivelazione può trovarsi nelle seguenti condizioni di allarme:

- allarme con uscita sirena non attiva
- allarme con uscita sirena attiva
- allarme generale

Ciascuna condizione di allarme è caratterizzata dalla seguente configurazione delle uscite e delle segnalazioni verso l'utente (LED, buzzer):

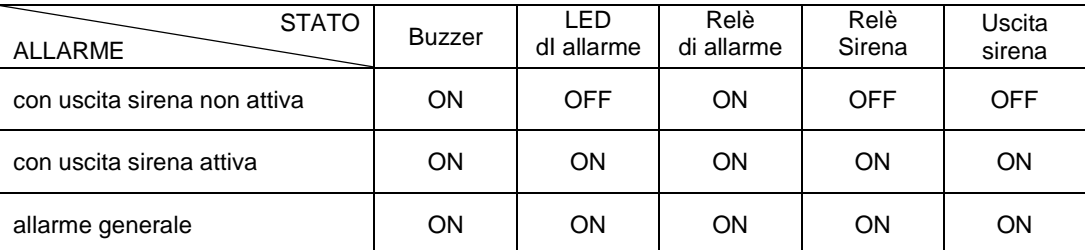

Lo stato di allarme della centrale dipende dallo stato di allarme delle zone e dall'eventuale condizione di allarme generale presente.

Ciascuna zona può trovarsi in uno dei seguenti stati di allarme, a seconda del numero di dispositivi in allarme e della sua modalità di programmazione:

- allarme con uscita sirena non attiva
- allarme con uscita sirena attiva

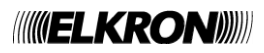

La centrale si trova nello stato di:

- allarme con uscita sirena non attiva quando
	- o esiste almeno una zona in allarme con uscita sirena non attiva;
	- o nessuna zona si trova in allarme con uscita sirena attiva;
	- o non è presente la condizione di allarme generale
- allarme con uscita sirena attiva quando
	- o esiste almeno una zona in allarme con uscita sirena attiva;
	- o non è presente la condizione di allarme generale
- allarme generale quando
	- o l'utente preme il tasto corrispondente sulla tastiera della centrale oppure una zona programmata per scatenare la condizione di allarme generale si porta in allarme con uscita sirena attiva.

Lo stato di allarme delle zone e della centrale comporta l'attivazione dei relè di zona e delle uscite sirena supplementari (se presenti) in accordo alle seguenti regole:

- se la centrale si trova in allarme generale, vengono attivati tutti i relè di zona e tutte le uscite sirena supplementari
	- se la centrale non si trova in allarme generale, si considera lo stato di allarme di ciascuna zona:
		- o se la zona è in allarme con uscita sirena non attiva, viene attivato il relè di zona se questo è stato programmato per attivarsi in questa condizione
		- o se la zona è in allarme con uscita sirena attiva, vengono attivati il relè di zona e le uscite sirena supplementari associate alla zona.

Ogni zona può essere programmata in una delle modalità operative riportate nella seguente tabella:

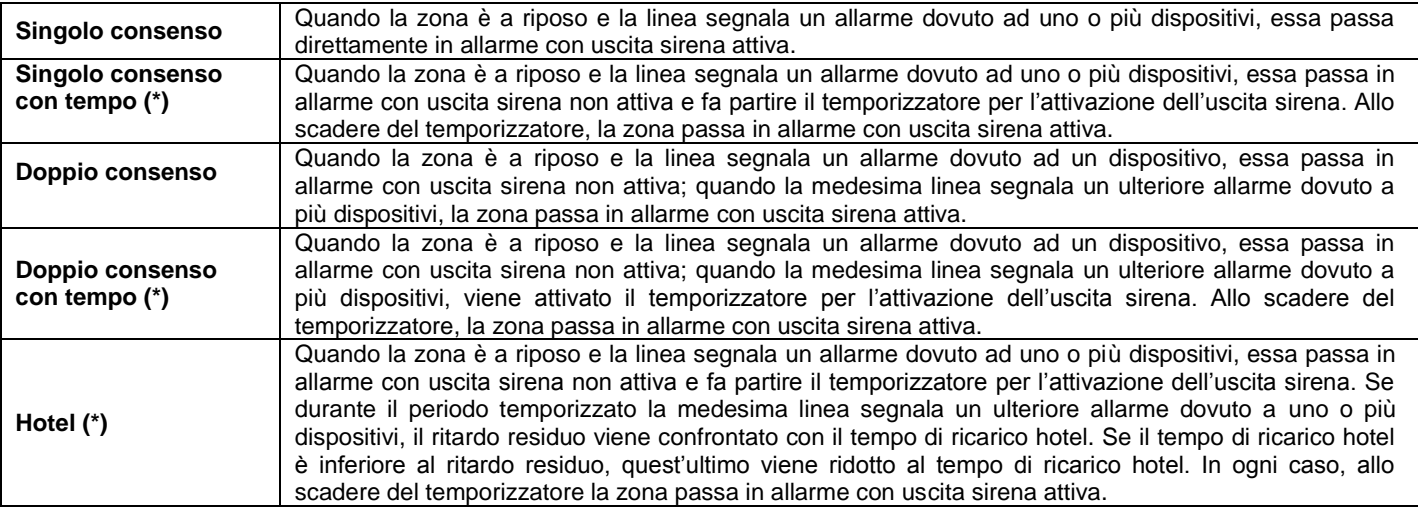

(\*) Nelle modalità a tempo è possibile:

- Incrementare, mediante il tasto **AUMENTA RITARDO,** il temporizzatore di attivazione dell'uscita sirena
- Azzerare immediatamente, mediante il tasto **ANNULLA RITARDO**, il temporizzatore di attivazione dell'uscita sirena

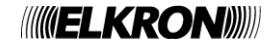

# **2 INDICATORI – TASTI - RELĖ**

# <span id="page-5-1"></span><span id="page-5-0"></span>**2.1 INDICATORI LUMINOSI**

La centrale dispone dei seguenti indicatori luminosi a LED per la segnalazione delle condizioni di allarme, guasto, esclusioni, etc. Ciascun LED è rappresentato, sul pannello frontale della centrale, da una icona. Per comodità, associamo al LED anche un nome con il quale esso viene referenziato nel resto del documento.

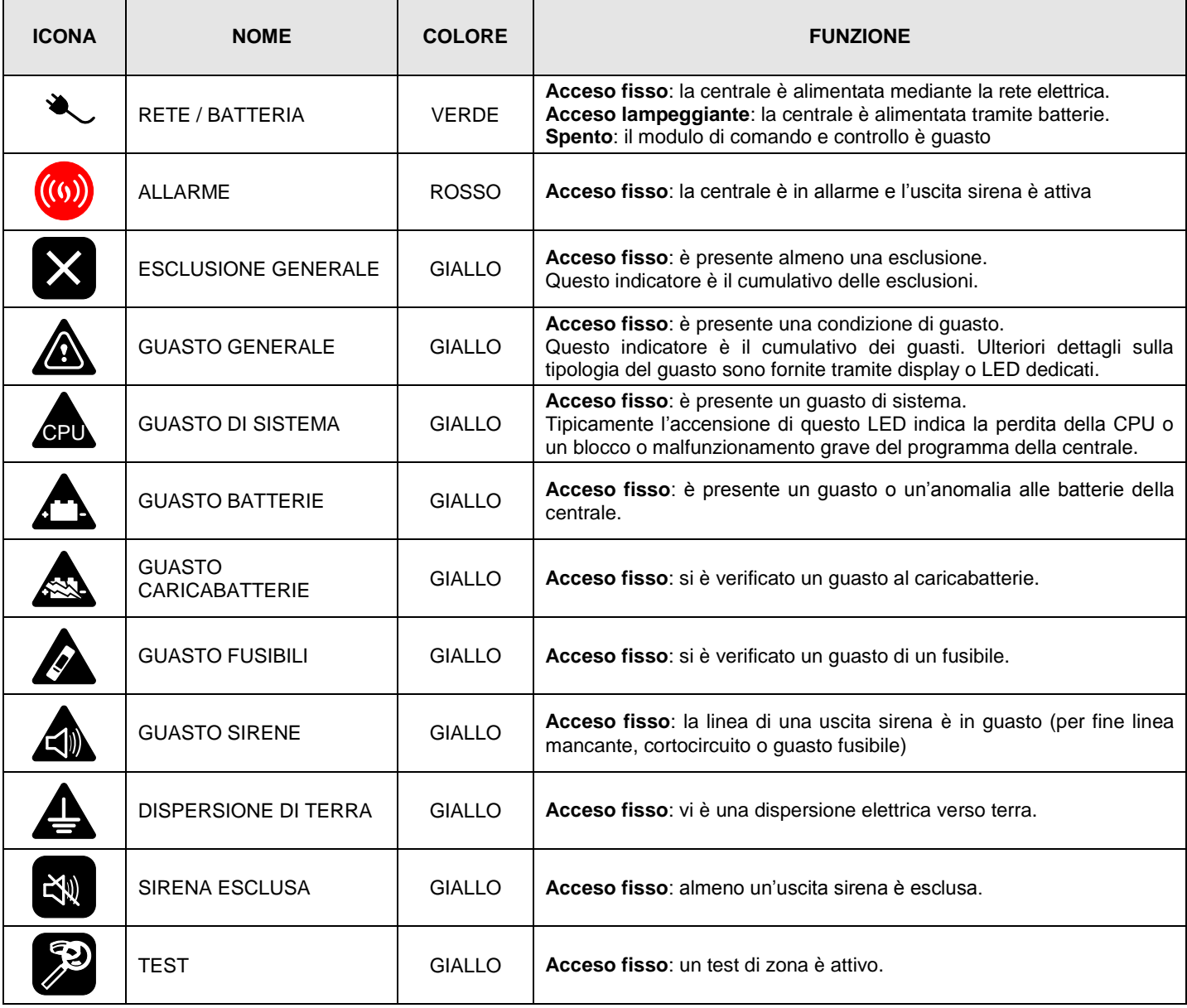

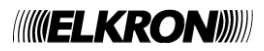

# <span id="page-6-0"></span>**2.2 TASTI**

# <span id="page-6-1"></span>**2.2.1 Tastiera interna**

La seguente tabella riporta l'elenco dei tasti di cui la tastiera della centrale è costituita e la descrizione della funzione associata.

Ciascun tasto è rappresentato, sul pannello frontale della centrale, da una icona. Per comodità, associamo al tasto anche un nome con il quale esso viene referenziato nel resto del documento.

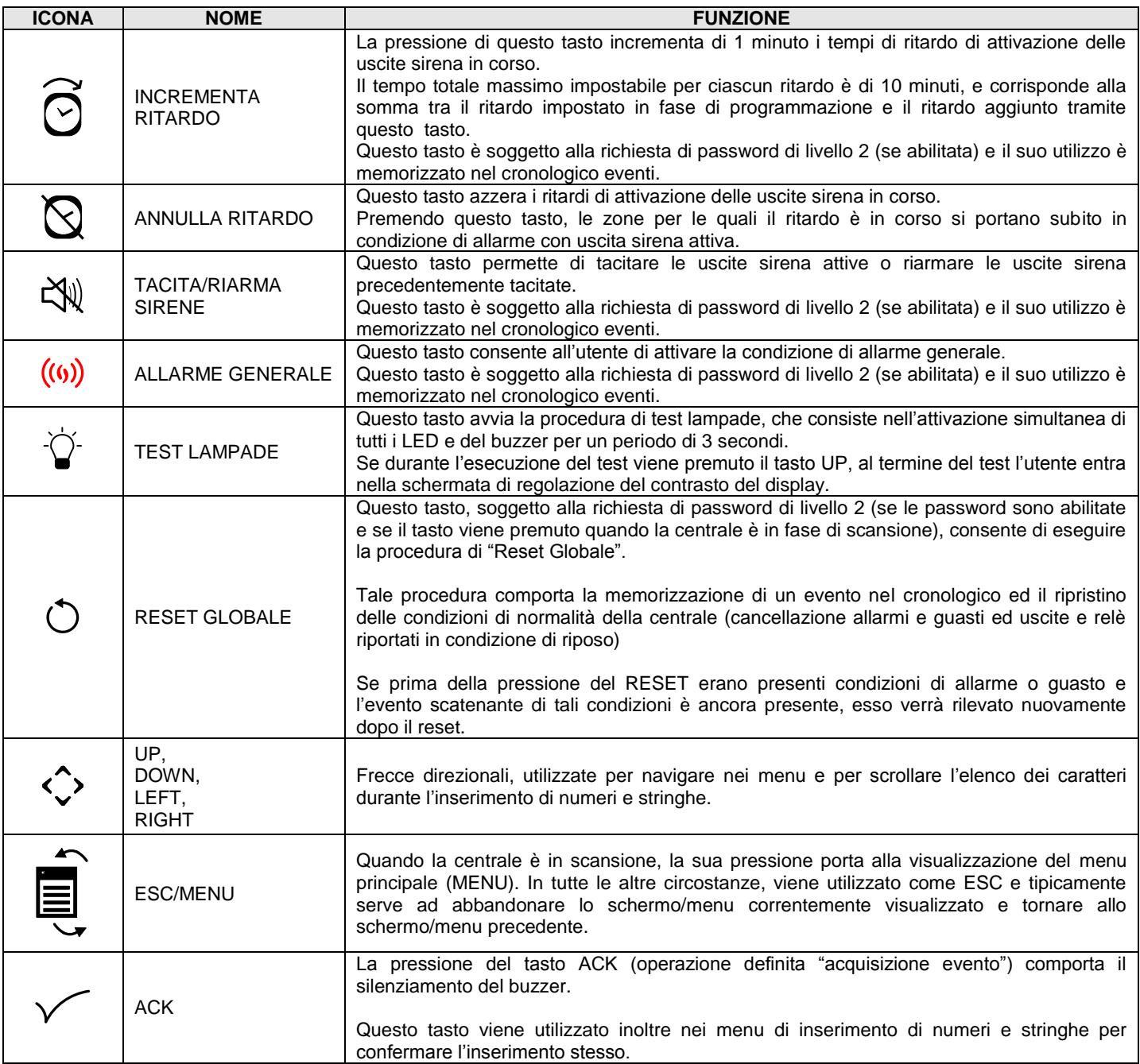

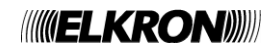

# <span id="page-7-0"></span>**2.2.2 Tastiera esterna**

Una tastiera PS2 può essere connessa alla centrale. Il suo utilizzo può essere comodo, in particolare, durante l'inserimento di numeri e stringhe nella fase di programmazione.

La tabella seguente riporta i tasti utilizzati su tastiera PS2 e la relativa funzione.

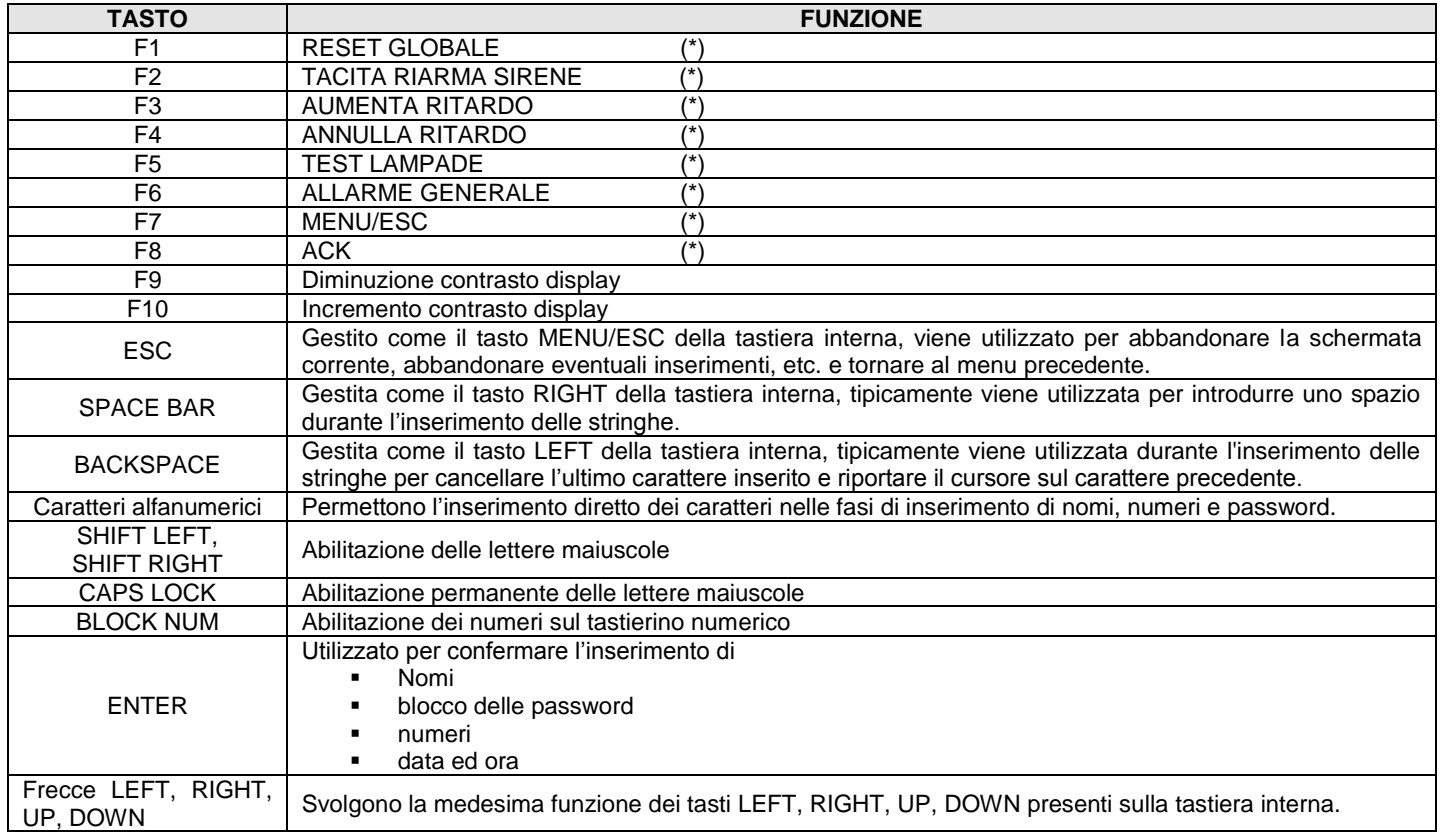

(\*) vedi paragrafo precedente.

# <span id="page-7-1"></span>**2.3 USCITE E RELĖ**

La tabella seguente riporta le uscite ed i relè con cui la centrale è equipaggiata.

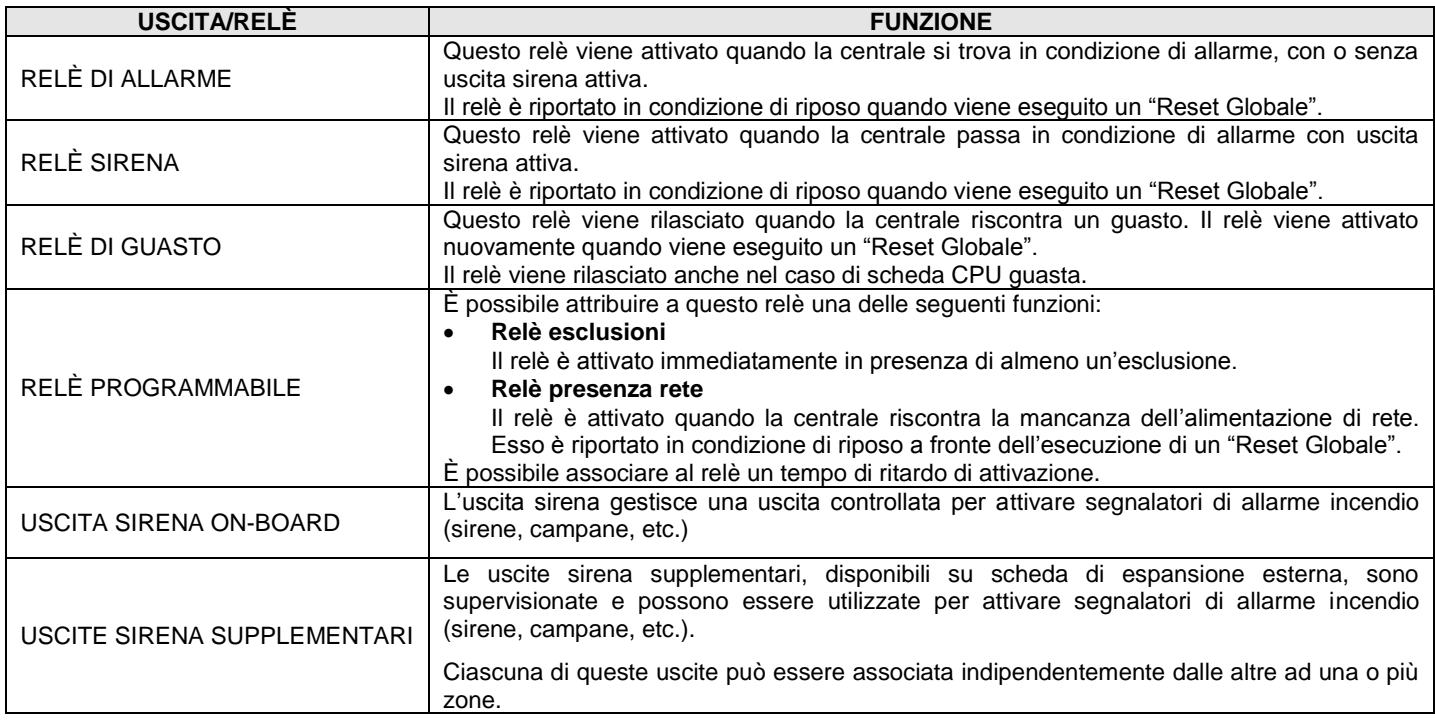

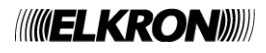

# **3 MENU PRINCIPALE**

<span id="page-8-0"></span>Quando la centrale si trova in fase di scansione, la pressione del tasto MENU/ESC porta alla visualizzazione del seguente menu principale:

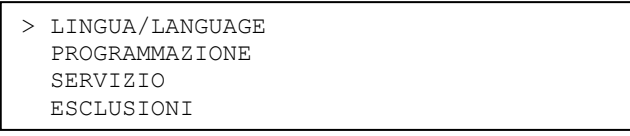

In questo menu, la centrale sta ancora scansionando il campo.

Premendo LEFT oppure ESC/MENU, si torna allo schermo di scansione. Premendo le frecce UP/DOWN, si sposta il cursore di selezione sulle varie voci di menu. Premendo RIGHT, si entra nel menu correntemente selezionato.

Prima di descrivere dettagliatamente ciascun sottomenu, riportiamo alcune considerazioni di carattere generale valide per tutti i menu:

#### **Navigazione tra i menu**

- I tasti UP/DOWN permettono di spostare il selettore sulle voci di menu;
- il tasto LEFT permette di tornare al menu precedente, mentre il tasto RIGHT permette di accedere all'elemento selezionato;
- in alcuni casi (per esempio, nel caso di inserimento di numeri e stringhe), per confermare l'inserimento occorre premere il tasto ACK e per abbandonarlo e tornare al menu precedente è necessario premere MENU/ESC;
- quando un menu prevede l'impostazione di una opzione di configurazione (es., selezione di un parametro, inclusione/esclusione di un elemento, etc.), all'ingresso nel menu il selettore punta sul valore corrente dell'opzione; l'utente potrà poi selezionare il valore desiderato per l'opzione mediante i tasti UP/DOWN e confermare la scelta con RIGHT.

#### **Richiesta password**

La richiesta di inserimento password viene inoltrata all'utente ogni volta che questi vuole accedere ad un menu o ad una funzionalità protetta da password e le password stesse sono abilitate.

In questo caso, la centrale visualizza il seguente messaggio:

PASSWORD:\_

Il cursore punta inizialmente sulla prima cifra da inserire (visibile). L'utente seleziona la prima cifra mediante i tasti UP/DOWN. Premendo RIGHT, viene confermata la cifra inserita e si passa alla cifra successiva. Le cifre già inserite fino a quel momento vengono rimpiazzate da asterischi:

PASSWORD:\*\_

Dopo aver inserito la quarta cifra (le password hanno lunghezza fissa di 4 cifre), premendo RIGHT la password viene confermata e confrontata con quelle di riferimento. Se è corretta si procede, altrimenti si torna al menu precedente.

Durante l'inserimento, il tasto LEFT cancella il carattere a sinistra del cursore e riposiziona il cursore sul carattere precedente.

Se si punta al primo carattere, la pressione del tasto LEFT riporta al menu precedente.

#### **Inserimento numeri**

Quando l'utente deve inserire un numero (es., un numero di zona, il valore di un timer, etc.), viene visualizzato un menu di questo tipo:

XXXXXX: \_

Dove XXXXXX è una stringa identificativa del numero da inserire.

L'utente dovrà inserire il valore di ogni cifra di cui il numero è costituito, mediante i seguenti tasti:

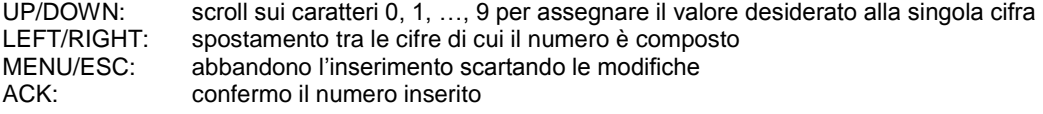

Dopo aver confermato l'inserimento mediante ACK, il numero inserito viene confrontato con un set di valori ammessi e, se non è valido, l'inserimento viene forzato nuovamente.

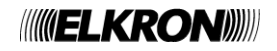

#### **Inserimento stringhe**

L'inserimento di una stringa (es., il nome dell'impianto o il nome di una zona) avviene tramite una schermata di questo tipo:

XXXXXX: \_

XXXXXX è una stringa ausiliaria identificativa della stringa da inserire.

L'utente dovrà inserire ciascuno dei caratteri di cui la stringa è costituita mediante i seguenti tasti:

- UP/DOWN: scroll sui caratteri A, B, …, Z, 0, 1, …, 9, a, b, …, z, SPAZIO per assegnare il valore desiderato al singolo carattere nella posizione corrente del cursore
- LEFT: cancellazione del carattere a sinistra del cursore e spostamento del cursore sulla posizione precedente
- RIGHT: conferma del carattere sulla posizione corrente e spostamento del cursore sulla posizione successiva

ESC: abbandono l'inserimento scartando le modifiche apportate

ACK: viene confermata la stringa inserita

**NOTA**: quanto appena descritto NON si applica nel menu di impostazione delle password di riferimento, per le quali si rimanda al paragrafo dedicato.

# <span id="page-9-0"></span>**3.1 LINGUA/LANGUAGE**

Selezionando ‹‹LINGUA/LANGUAGE›› dal menu principale, viene visualizzato il menu di selezione lingua (previo inserimento della password di livello 3, se le password sono abilitate):

Per esempio, il menu potrebbe essere visualizzato come segue:

```
> ENGLISH
   ITALIANO
   FRANCAIS
```
Quando si accede al menu, il carattere di selezione ">" punta sulla lingua correntemente impostata.

Mediante i tasti UP/DOWN si seleziona una lingua diversa, che viene confermata con il tasto RIGHT.

# <span id="page-9-1"></span>**3.2 PROGRAMMAZIONE**

Il menu di programmazione, protetto da password di livello 3 (se le password sono abilitate), permette all'utente di accedere alle opzioni di programmazione della centrale.

Quando la centrale entra in programmazione, le linee vengono spente e gli eventuali eventi pendenti di allarme o guasto vengono cancellati.

Il menu di programmazione è costituito dalle seguenti voci (visualizzate su 2 schermate separate):

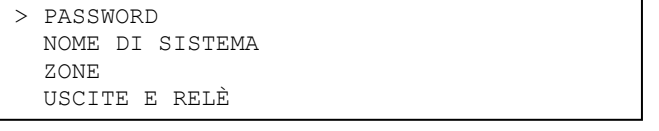

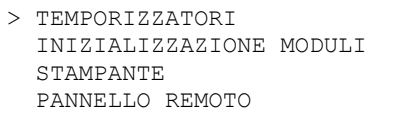

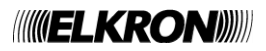

# <span id="page-10-0"></span>**3.2.1 Password**

Selezionando ‹‹PASSWORD›› dal menu di programmazione, viene visualizzato il seguente menu:

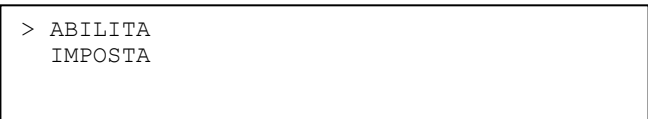

Selezionando ‹‹ABILITA››, viene visualizzato il seguente menu (all'ingresso nel menu, il cursore di selezione punta sull'impostazione corrente):

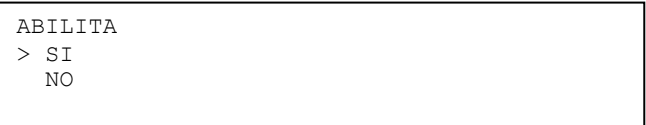

Questo menu permette di abilitare o meno la richiesta di password quando l'utente vuole accedere ai menu e alle funzionalità che le prevedono. Quando la centrale è in fase di scansione e la richiesta di password non è abilitata viene generata una condizione di errore.

Selezionando ‹‹IMPOSTA››, viene visualizzato il seguente menu:

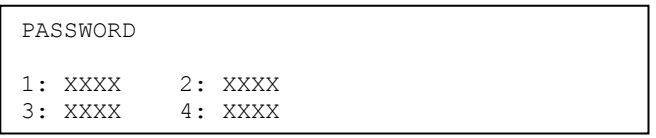

All'ingresso nel menu, il cursore punta sulla prima cifra della password 1; mediante i tasti UP/DOWN, si scrolla sulle cifre 0-9. Premendo RIGHT, si passa alla cifra successiva; premendo LEFT, si seleziona la cifra precedente.

Dopo aver inserito la quarta cifra della generica password, premendo RIGHT viene selezionata la prima cifra della password successiva.

Il cursore lampeggia, in ogni momento, sulla cifra correntemente selezionata.

Per uscire dal menu abbandonando le modifiche introdotte, premere ESC in qualunque momento.

L'inserimento delle password viene confermato invece in blocco premendo ACK.

Si osservi che le password 1 e 2 sono quelle di livello 2, mentre le password 3 e 4 sono quelle di livello 3.

Le password preimpostate in fabbrica sono riportate nella seguente tabella:

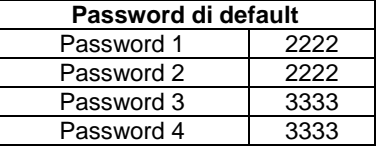

#### <span id="page-10-1"></span>**3.2.2 Nome di sistema**

Selezionando ‹‹NOME DI SISTEMA›› dal menu di programmazione, viene visualizzato il seguente schermo:

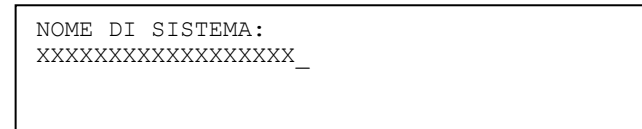

Viene visualizzato il nome correntemente assegnato all'impianto (XXXXXXXXXXXXXXX), con il cursore posizionato oltre l'ultimo carattere.

Per le regole di inserimento, si faccia riferimento alla sezione di inserimento delle stringhe all'inizio del capitolo.

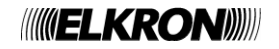

# <span id="page-11-0"></span>**3.2.3 Zone**

Dopo aver selezionato ZONE dal menu di programmazione, viene chiesto all'utente di inserire il numero di zona:

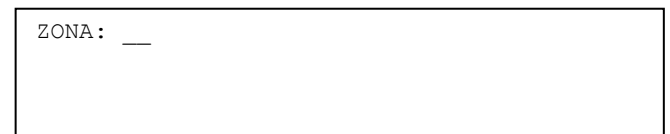

Il numero da inserire è costituito da 2 cifre (la centrale può supportare fino a 20 zone) e le regole da seguire per l'inserimento sono descritte nella sezione di inserimento dei numeri all'inizio del capitolo.

Dopo aver inserito e confermato il numero, se questo è valido (si riferisce quindi ad una zona configurata), viene visualizzato il seguente menu:

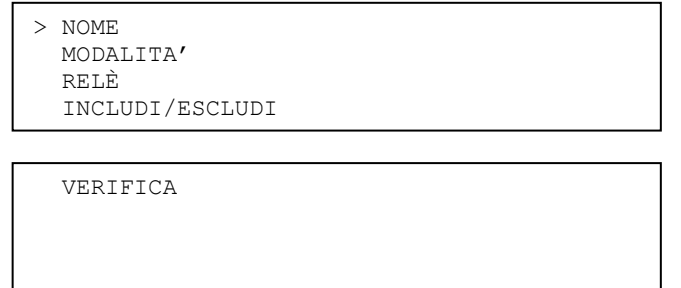

#### **3.2.3.1 Nome**

Selezionando questa voce, l'utente può inserire il nome della zona (se alla zona è stato già assegnato un nome, questo viene visualizzato ed il cursore lampeggia oltre l'ultimo carattere).

Dopo aver inserito i singoli caratteri di cui il nome è costituito, ACK conferma la stringa inserita e riporta al menu precedente. Premendo ESC, si torna al menu precedente scartando le eventuali modifiche inserite.

> ZONA: XX  $\text{NOME:}$

#### **3.2.3.2 Modalità**

Selezionando questa voce, viene visualizzato il seguente menu di scelta della modalità di funzionamento della zona:

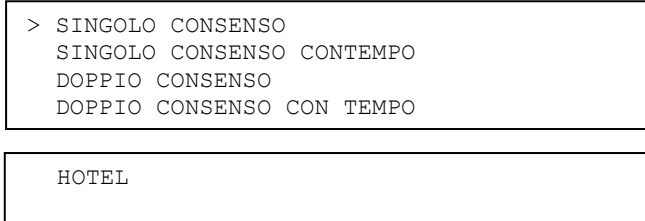

Ciascuna modalità comporta l'inserimento di un set di parametri, in accordo a quanto specificato nella tabella sottostante (\* indica che il parametro dovrà essere specificato per la modalità selezionata):

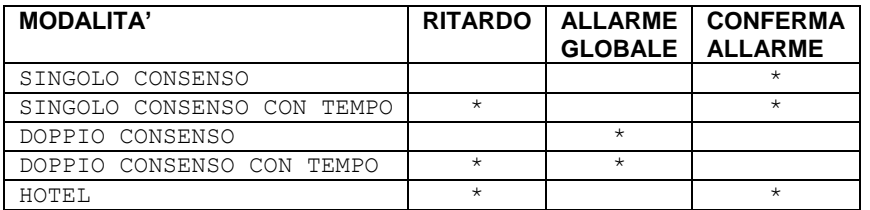

Dopo aver selezionato la modalità desiderata, quindi, viene visualizzata una sequenza di schermate per il settaggio dei parametri previsti per la modalità scelta.

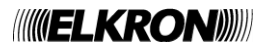

#### **RITARDO**

Questo parametro è il ritardo allo scadere del quale la zona in allarme con uscita sirena non attiva si porta in allarme con uscita sirena attiva. Il range di valori ammessi (in minuti) è 1 - 10.

L'inserimento del ritardo avviene mediante la seguente schermata:

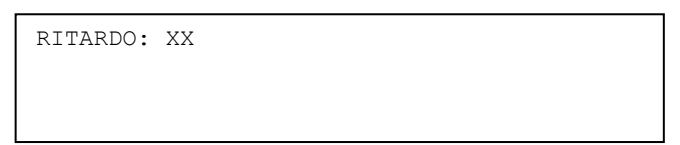

Dopo aver inserito e confermato con ACK il ritardo desiderato, viene visualizzata la schermata di inserimento del prossimo parametro per la modalità selezionata.

#### **ALLARME GLOBALE**

Quest'opzione permette di stabilire se quando la zona va in allarme con uscita sirena attiva viene altresì attivato l'allarme generale (ciò comporta l'attivazione di tutti i relè di zona, tutte le uscite sirena, il relè di allarme ed il relè sirena):

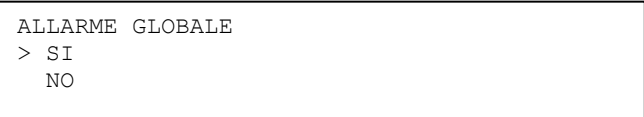

Mediante i tasti UP/DOWN si seleziona l'abilitazione o meno di questa opzione, e si conferma la scelta con RIGHT.

#### **CONFERMA DI ALLARME**

Questa schermata permette di abilitare per la zona la funzionalità di conferma allarme.

```
CONFERMA ALLARME (EN54-2 7.12.1)
(T1 = 60s \t T2 = 60s)> SI
  N<sub>O</sub>
```
In questa schermata, T1 indica il tempo di inibizione allarme e T2 è il tempo di conferma allarme.

Quando la zona inizialmente a riposo va in allarme, questo non viene segnalato all'utente e la zona passa in stato di inibizione allarme. Inoltre, viene avviato il tempo T1 di inibizione allarme. Durante questo periodo, eventuali ulteriori allarmi provenienti dalla medesima zona verranno ignorati.

Allo scadere del periodo di inibizione allarme, la linea associata alla zona viene resettata e la zona passa in stato di conferma di allarme. Contemporaneamente, viene avviato il tempo T2 di conferma di allarme. Se durante T2 viene ricevuto un ulteriore allarme dalla zona, questa passa in stato di allarme con uscita sirena attiva, diversamente allo scadere di T2 la zona viene riportata a riposo.

Dopo aver selezionato l'abilitazione o meno di questa funzionalità, la scelta deve essere confermata con il tasto RIGHT.

Dopo aver impostato l'ultimo parametro per la modalità scelta, viene visualizzato il menu di conferma dei parametri di programmazione inseriti fino a quel momento:

> > MEMORIZZA CONFIGURAZIONE ESCI SENZA MEMORIZZARE

Questo menu permette all'utente di confermare o scartare in blocco le scelte effettuate fino a quel momento (modalità e parametri associati).

Durante la fase di inserimento dei parametri, la pressione del tasto MENU/ESC scarta le modifiche introdotte e riporta alla schermata di selezione della modalità.

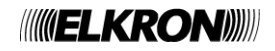

#### **3.2.3.3 Relè**

Questo menu permette di stabilire quale evento scatenerà l'attivazione del relè associato in maniera permanente alla zona selezionata.

Selezionando questa voce, viene visualizzato il seguente menu:

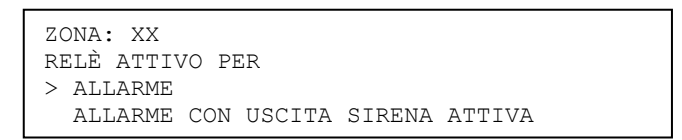

All'ingresso nel menu, il selettore punta sull'associazione corrente. Il relè associato alla zona potrà essere attivato a fronte di un allarme di zona con o senza uscita sirena attiva. Dopo aver scelto l'opzione desiderata, confermarla con il tasto RIGHT.

#### **3.2.3.4 Includi/Escludi**

Questo menu permette di includere/escludere una zona:

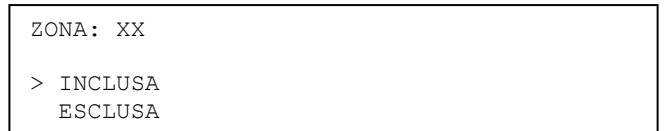

All'ingresso nel menu, il selettore punta sulla condizione di inclusione/esclusione corrente. Dopo aver scelto l'opzione desiderata, confermarla con il tasto RIGHT.

#### **3.2.3.5 Verifica**

Questo menu permette di visualizzare le impostazioni di configurazione di una zona. Gli schermi da visualizzare dipendono dai parametri validi per la modalità di programmazione della zona.

L'accesso a questo menu comporta la visualizzazione delle seguenti informazioni:

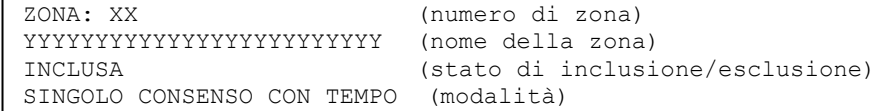

Premendo il tasto DOWN, visualizzo lo schermo di impostazione dei parametri (vengono visualizzati solo i parametri previsti dalla modalità corrente di programmazione):

```
RITARDO: XX
ALLARME GLOBALE: SI/NO
CONFERMA ALLARME (EN54-2 7.12.1): SI/NO
```
Premendo UP, torno allo schermo precedente; premendo ancora DOWN, visualizzo lo schermo successivo con l'associazione del relè di zona.

> RELÈ ATTIVO PER ALLARME CON USCITA SIRENA ATTIVA

Con UP/DOWN si naviga tra i vari schermi. Con LEFT/ESC si torna al menu precedente.

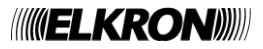

# <span id="page-14-0"></span>**3.2.4 Uscite e Relè**

Selezionando questo menu, vengono visualizzate le seguenti voci:

```
> USCITA SIRENA
   RELÈ PROGRAMMABILE
   USCITE SIRENA SUPPLEMENTARI
```
#### **3.2.4.1 Uscita Sirena**

Selezionando ‹‹USCITA SIRENA››, viene visualizzato il corrispondente menu di inclusione/esclusione (all'ingresso del menu, il selettore indica l'opzione correntemente attiva):

> USCITA SIRENA > INCLUSA **ESCLUSA**

#### **3.2.4.2 Relè programmabile**

Selezionando ‹‹RELÈ PROGRAMMABILE››, viene visualizzato il seguente menu:

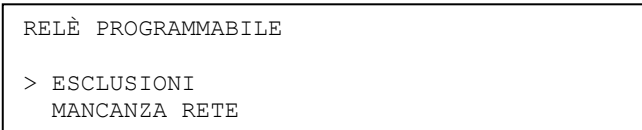

Il relè programmabile può essere programmato per segnalare la presenza di esclusioni o la mancanza dell'alimentazione di rete.

La posizione del selettore all'ingresso nel menu indica la programmazione corrente del relè.

Selezionando ‹‹MANCANZA RETE››, e confermando la selezione con il tasto RIGHT, viene visualizzato il ritardo correntemente impostato e l'utente può editarne il valore (range 0 – 10, in minuti):

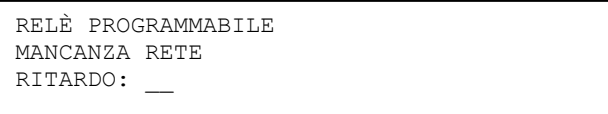

Se l'alimentazione da rete viene a mancare, il relè si attiverà dopo il ritardo impostato tramite questo menu.

#### **3.2.4.3 Uscite sirena supplementari**

Mediante scheda di espansione opzionale, è possibile equipaggiare la centrale con 4 uscite sirena supplementari, ciascuna delle quali potrà, indipendentemente dalle altre, essere associata ad una o più zone.

L'uscita sirena viene attivata quando almeno una delle zone a cui è associata va in allarme con uscita sirena attiva.

Quando l'utente seleziona questo menu, in assenza della scheda di espansione verrà visualizzato il seguente messaggio:

SCHEDA DI ESPANSIONE ASSENTE

In queste condizioni, premendo MENU/ESC o LEFT, si torna al menu precedente.

Se la scheda di espansione è presente, invece, si accede al menu di scelta del numero dell'uscita sirena da programmare:

USCITA SIRENA SUPPLEMENTARE: \_

Dopo aver scelto il numero dell'uscita (range 1-4), viene visualizzato il menu seguente:

USCITA SIRENA SUPPLEMENTARE: X

> IMPOSTA

INCLUDI/ESCLUDI

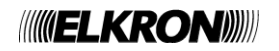

Selezionando il menu ‹‹INCLUDI/ESCLUDI››, è possibile includere o escludere singolarmente l'uscita sirena supplementare. Viene quindi visualizzato il seguente menu (all'ingresso nel menu, il selettore punta sull'opzione correntemente attiva):

```
USCITA SIRENA SUPPLEMENTARE: X
> INCLUSA
   ESCLUSA
```
L'utente può quindi includere o escludere l'uscita sirena supplementare e selezionare l'opzione desiderata con il tasto RIGHT.

Selezionando ‹‹IMPOSTA››, viene visualizzata la seguente schermata:

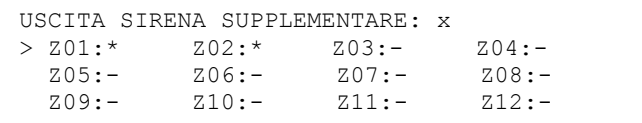

In questa schermata, è possibile associare l'uscita sirena supplementare alle zone della centrale.

In ogni momento, il selettore punta su una delle zone associabili all'uscita sirena.

Tramite i tasti UP/DOWN, si seleziona uno dei seguenti caratteri:

**\*** : l'uscita sirena è associata alla zona

**-** : nessuna associazione con la zona

I tasti LEFT/RIGHT permettono di spostare il cursore sulla zona precedente/successiva

ESC permette di abbandonare il menu, qualunque sia la zona puntata dal cursore, scartando le modifiche apportate fino a quel momento.

ACK consente invece di abbandonare il menu confermando le modifiche apportate.

Se la centrale dispone di più di 12 zone ed il selettore punta sulla zona 12, premendo il tasto RIGHT si passa a visualizzare le associazioni con le zone successive:

> USCITA SIRENA SUPPLEMENTARE: x > Z13:- Z14:- Z15:- Z16:-  $Z17:- Z18:- Z19:- Z20:-$

## <span id="page-15-0"></span>**3.2.5 Temporizzatori**

Selezionando questo menu, vengono visualizzate le seguenti voci:

```
> TEMPO DI VERIFICA ALLARME
   TEMPO DI RICARICO HOTEL
```
Questo menu permette di impostare il tempo di verifica allarme ed il tempo di ricarico hotel della centrale.

Selezionando la prima voce, viene visualizzato il seguente schermo:

TEMPO DI VERIFICA ALLARME: XX

Selezionando invece la seconda, viene visualizzata questa schermata:

TEMPO DI RICARICO HOTEL: XX

Il valore del timer mostrato all'ingresso di ciascuna delle due schermate è quello impostato in centrale.

L'utente potrà poi assegnare a ciascun timer un nuovo valore (range 0 – 10, in minuti).

Quando una zona è in allarme ed il ritardo di attivazione dell'uscita sirena è in corso, premendo il tasto ACK al ritardo residuo viene sommato il tempo di verifica allarme. L'incremento avviene solo la prima volta che ACK viene premuto ed eventuali pressioni successive non vengono considerate.

Il tempo di ricarico hotel viene utilizzato quando una zona programmata in modalità HOTEL va in allarme.

Per ulteriori informazioni, si rimanda al paragrafo di descrizione del funzionamento delle zone nelle varie modalità operative.

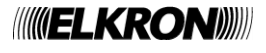

## <span id="page-16-0"></span>**3.2.6 Inizializzazione moduli**

La selezione di questa voce dal menu di programmazione fa partire la procedura di ricerca ed acquisizione dei moduli. Questa procedura, che deve essere eseguita ogni volta che vengono inserite e rimosse schede, permette alla centrale di acquisire nuove schede appena inserite (siano esse le schede di espansione delle linee o la scheda di espansione delle uscite controllate) ed eliminare eventuali schede rimosse.

Al termine della procedura, viene visualizzato il seguente schermo riepilogativo (moduli acquisibili: 4 moduli di linea/relè, 1 modulo uscite sirena supplementari):

> ML1:\* ML2:\* ML3:\* ML4:\* MCC:\* MSIR:\*

Legenda:

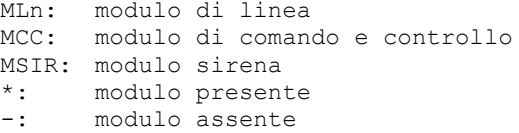

## <span id="page-16-1"></span>**3.2.7 Stampante**

La selezione di questa voce dal menu di programmazione permette di accedere al menu di acquisizione e configurazione del modulo stampante:

> > ABILITA DISABILITA INCLUDI/ESCLUDI VERIFICA

Selezionando ‹‹ABILITA››, viene visualizzato uno dei seguenti messaggi:

- RICONOSCIMENTO ATTIVATO se il modulo non è stato ancora acquisito,
- APPARECCHIATURA GIA' ABILITATA se il modulo è già stato acquisito.

Selezionando ‹‹DISABILITA››, viene visualizzato uno dei seguenti messaggi:

- APPARECCHIATURA DISABILITATA se il modulo è stato disabilitato correttamente,
- APPARECCHIATURA NON PRESENTE se il modulo non è presente.

Selezionando ‹‹INCLUDI/ESCLUDI››, se il modulo è stato abilitato e riconosciuto viene visualizzato il menu di inclusione/esclusione del modulo:

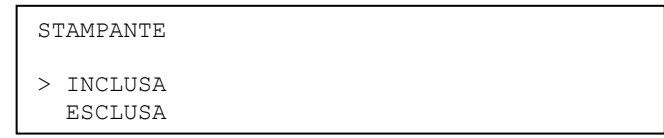

In caso contrario, verrà mostrato uno dei seguenti messaggi:

- **APPARECCHIATURA NON PRESENTE se il modulo non è presente,**
- **APPARECCHIATURA DA RICONOSCERE** se il modulo non è stato ancora acquisito.

Selezionando ‹‹VERIFICA››, viene visualizzato uno dei seguenti messaggi, a seconda dello stato del modulo:<br>APPARECCHIATURA DA RICONOSCERE se il modulo non è stato ancora acquisito.

- $\blacksquare$  APPARECCHIATURA DA RICONOSCERE
	- APPARECCHIATURA ABILITATA se il modulo è già stato acquisito e funzionante,
- APPARECCHIATURA NON PRESENTE se il modulo non è presente.
- 

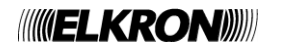

# <span id="page-17-0"></span>**3.2.8 Pannello remoto**

La selezione di questa voce dal menu di programmazione permette di accedere al menu di acquisizione e configurazione del pannello remoto:

> > ABILITA DISABILITA INCLUDI/ESCLUDI VERIFICA

Selezionando ‹‹ABILITA››, viene visualizzato uno dei seguenti messaggi:

- **RICONOSCIMENTO ATTIVATO** se il pannello non è stato ancora acquisito,
- APPARECCHIATURA GIA' ABILITATA se il pannello è già stato acquisito.

Selezionando DISABILITA, viene visualizzato uno dei seguenti messaggi:

- APPARECCHIATURA DISABILITATA se il pannello è stato disabilitato correttamente,
- APPARECCHIATURA NON PRESENTE se il pannello non è presente.

Selezionando «INCLUDI/ESCLUDI», se il pannello remoto è stato abilitato e riconosciuto viene visualizzato il menu di inclusione/esclusione:

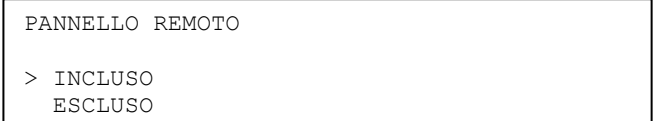

In caso contrario, verrà mostrato uno dei seguenti messaggi:

- **APPARECCHIATURA NON PRESENTE se il pannello non è presente,**
- APPARECCHIATURA DA RICONOSCERE se il pannello non è stato ancora acquisito.

Selezionando VERIFICA, viene visualizzato uno dei seguenti messaggi, a seconda dello stato del pannello remoto:<br>APPARECCHIATURA DA RICONOSCERE se il pannello non è stato ancora acquisito.

- **APPARECCHIATURA DA RICONOSCERE** 
	-
- APPARECCHIATURA ABILITATA se il pannello è già stato acquisito e funzionante,<br>APPARECCHIATURA NON PRESENTE se il pannello non è presente. APPARECCHIATURA NON PRESENTE

# <span id="page-17-1"></span>**3.3 SERVIZIO**

Selezionando ‹‹SERVIZIO›› dal menu principale, viene visualizzato il seguente sottomenu:

```
> CRONOLOGICO EVENTI
   STAMPA CRONOLOGICO
   OROLOGIO
   TEST DI ZONA
   TEST BATTERIE
```
REVISIONE FW

**NOTA**: tutti i menu e sottomenu del menu ‹‹SERVIZIO›› sono caratterizzati da un timer di inattività allo scadere del quale la centrale torna spontaneamente nella schermata di scansione.

Il timer di inattività ha una durata di 20 secondi, salvo diversamente specificato.

Il ritorno alla schermata di scansione si verifica inoltre immediatamente a fronte dell'occorrenza di un evento di allarme o guasto.

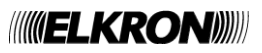

# <span id="page-18-0"></span>**3.3.1 Cronologico eventi**

Selezionando questa voce dal menu di servizio, l'utente accede alla visualizzazione degli eventi memorizzati nel cronologico della centrale.

Per ogni evento, vengono visualizzate le seguenti informazioni:

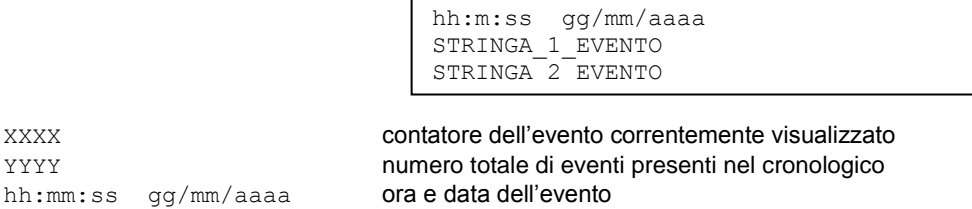

XXXX/YYYY

**NOTA**: la data viene visualizzata nel formato (gg/mm/aaaa oppure mm/gg/aaaa) selezionato dall'utente tramite l'apposito menu (OROLOGIO).

STRINGA\_1\_EVENTO e STRINGA\_2\_EVENTO sono le due stringhe rappresentative dell'evento.

Per la lista degli eventi di allarme, guasto ed esclusioni si rimanda al capitolo sulla scansione. Premendo i tasti UP/DOWN, si passa alla visualizzazione dell'elemento precedente/successivo. Il tasto LEFT permette di visualizzare direttamente il primo evento (il più antico) del cronologico. Il tasto RIGHT seleziona direttamente l'ultimo evento (il più recente) del cronologico.

Per tornare al menu precedente, premere MENU/ESC.

<span id="page-18-1"></span>Il timer di inattività associato a questa schermata è di 120 secondi.

#### **3.3.2 Stampa cronologico**

Selezionando questa voce dal menu di servizio, viene visualizzato un messaggio dipendente dallo stato della stampante e dall'eventuale stampa del cronologico già in corso o meno:

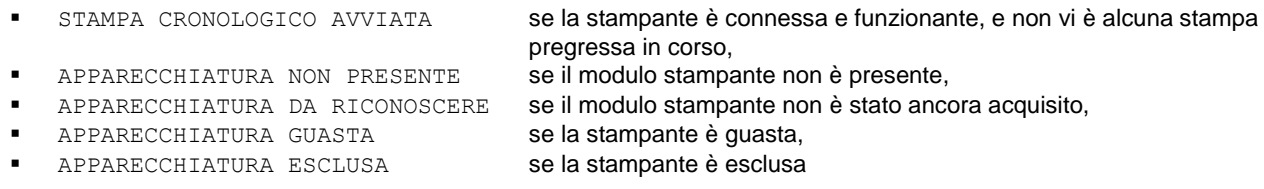

#### **NOTE**:

- **la stampa del cronologico parte quando la centrale torna nella schermata di scansione**
- **se durante la stampa del cronologico si accede al menu di servizio, la stampa viene momentaneamente interrotta per poi riprendere nuovamente al ritorno in scansione**

Se vi è già una stampa in corso, l'accesso a questa voce dà luogo alla seguente schermata:

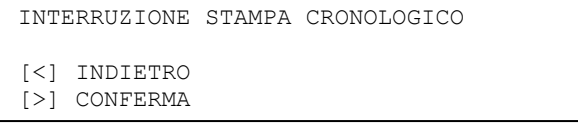

Premendo LEFT, si torna al menu precedente senza che venga effettuata alcuna operazione. Premendo RIGHT, la stampa si interrompe e viene visualizzato il messaggio:

STAMPA CRONOLOGICO INTERROTTA

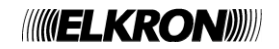

# <span id="page-19-0"></span>**3.3.3 Orologio**

Selezionando questa voce dal menu di servizio, viene visualizzato il seguente schermo:

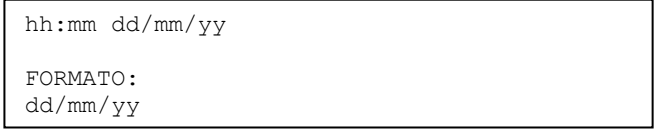

In questo schermo, l'utente ha la possibilità di impostare l'orario e la data correnti della centrale.

Ogni cifra viene inserita tramite i tasti UP/DOWN.

Con LEFT/RIGHT, ci si sposta tra le cifre da inserire.

Premendo ESC, si torna indietro scartando le eventuali modifiche introdotte.

Premendo ACK, vengono confermate la data e l'ora inserite.

Se la data/ora inserita non è corretta, viene forzato nuovamente l'inserimento; se la data e l'ora inserite sono valide, invece, viene visualizzato il seguente schermo:

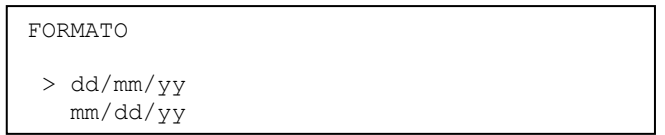

In questa schermata l'utente può scegliere il formato di visualizzazione della data (giorno/mese/anno oppure mese/giorno/anno).

Selezionare con UP/DOWN il formato desiderato e confermare la scelta con RIGHT. Premere ESC/LEFT per tornare al menu principale di servizio scartando la selezione effettuata.

# <span id="page-19-1"></span>**3.3.4 Test di zona**

Mediante questa voce del menu «SERVIZIO», è possibile avviare il test di verifica di funzionamento delle zone in allarme.

Quando viene selezionata questa voce di menu e non vi è alcun test di zona attivo, viene richiesto il numero della zona da mandare in test:

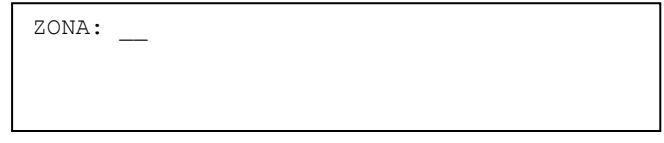

Dopo aver inserito il numero di zona, viene chiesto all'utente di inserire l'opzione di attivazione o meno delle segnalazioni di allarme:

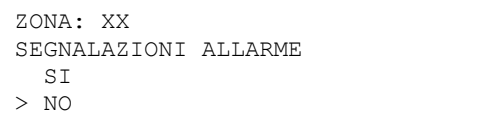

Dopo aver selezionato e confermato con RIGHT l'opziona desiderata, la zona va in test e viene visualizzato il seguente messaggio:

TEST DI ZONA IN CORSO

Il tempo di reset (vale a dire, il tempo necessario alla zona per riportarsi in condizioni di riposo dopo essere stata mandata in allarme) NON È PROGRAMMABILE e viene impostato ad un valore fisso di 10 secondi.

Quando la zona in test viene mandata in allarme, viene attivato il buzzer e viene accesa la retroilluminazione del display.

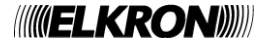

Inoltre, se le segnalazioni di allarme sono abilitate, vengono effettuate anche le seguenti operazioni:

- attivazione del relè di allarme (anche sul pannello remoto, se questo è connesso)
- accensione del LED di allarme (anche sul pannello remoto, se questo è connesso)
- attivazione del relè sirena
- attivazione del relè di zona
- attivazione delle uscite sirena associate alla zona

Se la zona che si desidera mettere in condizione di test non si trova in stato di normale funzionamento, il test non viene avviato e l'utente riceve il seguente messaggio di notifica:

ZONA NON VALIDA

Si noti che, nella schermata di scansione, la zona in test assume uno stato ben preciso e differente da quello delle altre zone.

Il test termina premendo il tasto RESET GLOBALE oppure quando si entra in programmazione.

Se un test di zona è già in corso, non è possibile farne partire un altro. Se l'utente seleziona ‹‹TEST DI ZONA›› dal menu ‹‹SERVIZIO›› quando un test di zona è già in corso, viene visualizzato il seguente messaggio:

TEST DI ZONA IN CORSO

#### <span id="page-20-0"></span>**3.3.5 Test batterie**

Selezionando questa voce dal menu ‹‹SERVIZIO››, viene avviato il test delle batterie sul modulo di comando e controllo e viene visualizzato il messaggio

PROCEDURA COMPLETATA

<span id="page-20-1"></span>Premendo ESC/LEFT, si torna al menu precedente.

#### **3.3.6 Revisione FW**

Questo menu permette di visualizzare versione e revisione del firmware di centrale e dei moduli che gestiscono le linee e le uscite.

La selezione di questa voce di menu dà luogo alla visualizzazione della seguente schermata:

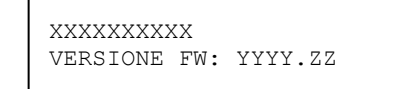

XXXXXXX: nome della scheda a cui ci si riferisce. YYYY: codice firmware zz: revisione firmware

Di seguito riportiamo l'elenco delle schede disponibili :

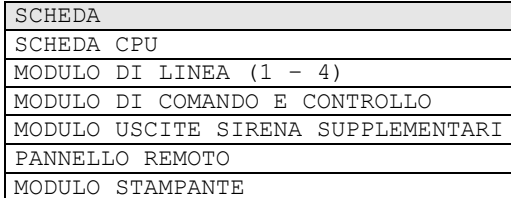

Per cambiare tipo di modulo premere i tasti UP/DOWN.

Per verificare i moduli dello stesso tipo (moduli di linea) agire sui tasti LEFT/RIGHT. Per tornare al menu precedente, premere MENU/ESC.

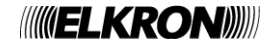

# <span id="page-21-0"></span>**3.4 ESCLUSIONI**

Selezionando la voce ‹‹ESCLUSIONI›› del menu principale della centrale, si accede a questo menu (eventualmente dopo aver inserito la password di livello 2), che permette di escludere e re-includere elementi del sistema senza dover passare dal menu di programmazione.

> > ZONE USCITE SIRENA SUPPLEMENTARI USCITA SIRENA STAMPANTE

PANNELLO REMOTO

Selezionando una delle voci del menu, viene riportato lo stesso menu utilizzato in fase di programmazione (previo inserimento, ove necessario, del numero di zona o del numero di uscita sirena supplementare). In questo caso tuttavia, a differenza di quanto avviene in programmazione, la centrale continua a scansionare il campo.

#### <span id="page-21-1"></span>**3.4.1 Zone**

Selezionando questa voce, viene richiesto il numero di zona:

ZONA: XX

Dopo aver inserito un numero di zona valido, viene visualizzato il menu di esclusione della zona:

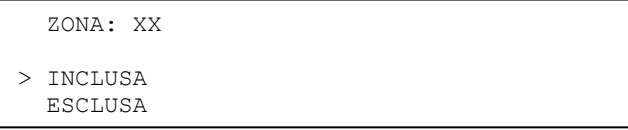

#### <span id="page-21-2"></span>**3.4.2 Uscite sirena supplementari**

Se la scheda di espansione delle uscite sirena è assente, selezionando questa voce di menu viene visualizzato il seguente messaggio:

SCHEDA DI ESPANSIONE ASSENTE

Se la scheda di espansione è presente, invece, viene richiesto il numero del'uscita sirena supplementare da includere/escludere (range: 1 – 4) e quindi viene visualizzato il menu di inclusione/esclusione dell'uscita sirena interessata:

> USCITA SIRENA SUPPLEMENTARE: X > INCLUSA ESCLUSA

## <span id="page-21-3"></span>**3.4.3 Uscita sirena**

Il menu visualizzato dopo aver selezionato la voce ‹‹USCITA SIRENA›› permette di escludere/includere l'uscita sirena on-board della centrale:

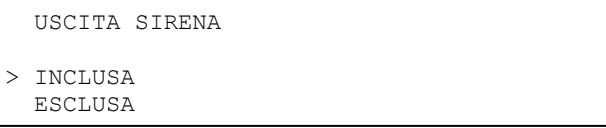

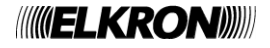

# <span id="page-22-0"></span>**3.4.4 Stampante**

Attraverso questo menu, l'utente può escludere/includere la stampante:

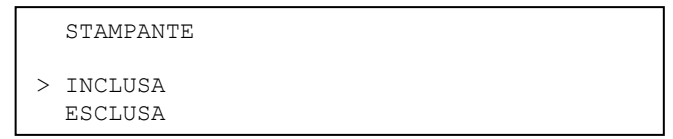

# <span id="page-22-1"></span>**3.4.5 Pannello remoto**

Questo menu permette all'utente di escludere/includere il pannello remoto con cui la centrale è equipaggiata:

 PANNELLO REMOTO > INCLUSO ESCLUSO

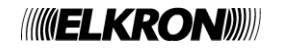

# **ANNING LIKRONING**

[www.elkron.com](http://www.elkron.com/) – *mail to: info@elkron.it* www.anner.com *ELKRON Tel. +39 011.3986711 - Fax +39 011.3986703 Milano: Tel. +39 02.334491- Fax +39 02.33449213*

*ELKRON* è un marchio commerciale di **URMET S.p.A.** Via Bologna, 188/C - 10154 Torino (TO) – Italy [www.urmet.com](http://www.urmet.com/) 

Made in ITALY